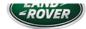

LTB01210NAS1

# TECHNICAL BULLETIN

17 OCT 2018

© Jaguar Land Rover North America, LLC

NOTE: The information in Technical Bulletins is intended for use by trained, professional Technicians with the knowledge, tools, and equipment required to do the job properly and safely. It informs these Technicians of conditions that may occur on some vehicles, or provides information that could assist in proper vehicle service. The procedures should not be performed by 'do-it-yourselfers'. If you are not a Retailer, do not assume that a condition described affects your vehicle. Contact an authorized Land Rover service facility to determine whether this bulletin applies to a specific vehicle.

INFORMATION

#### SECTION

413-08

#### SUBJECT/CONCERN:

Cruise Control Status And Set Speed Not Displayed On The Head Up Display

#### AFFECTED VEHICLE RANGE:

| MODEL:                 | MODEL YEAR: | VIN:          |
|------------------------|-------------|---------------|
| Discovery (LR)         | 2018        | 047448-079570 |
| Range Rover Velar (LY) | 2018        | 700125-778648 |
| Range Rover Sport (LW) | 2018        | 181320-813922 |
| Range Rover (LG)       | 2018        | 380217-500000 |

MARKETS:

**NORTH AMERICA** 

#### CONDITION SUMMARY

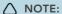

Vehicles with Cruise Control only; vehicles with Adaptive Cruise Control not affected by this issue.

### SITUATION:

The Cruise Control status and set speed may not be displayed on the Head Up Display (HUD). It does display the status and set speed in the Instrument Cluster.

CAUSE:

This may be caused by a HUD Control Module software issue.

ACTION

Should a customer express this concern, follow the Diagnostic Procedure below.

PARTS:

No Parts Required

### TOOLS:

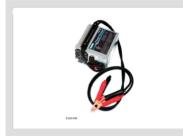

Jaguar Land Rover-approved Midtronics battery power supply

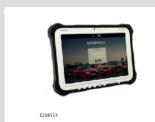

Jaguar Land Rover-approved diagnostic equipment with latest PATHFINDER software

#### WARRANTY

# △ NOTES:

- Repair procedures are under constant review, and therefore times are subject to change; those quoted here must be taken as guidance only.
  Always refer to JLR claims submission system to obtain the latest repair time.
- The JLR Claims Submission System requires the use of causal part numbers. Labor only claims must show the causal part number with a quantity of zero.

| DESCRIPTION                                       | SRO      | TIME (HOURS) | CONDITION CODE | CAUSAL PART |
|---------------------------------------------------|----------|--------------|----------------|-------------|
| Head Up Display (HUD) Control Module - Update ECU | 88.90.37 | 0.2          | 42             | LR099358    |

## △ NOTE:

Normal Warranty procedures apply.

#### DIAGNOSTIC PROCEDURE

### (1) CAUTIONS:

- A Jaguar Land Rover-approved Midtronics battery power supply must be connected to the vehicle startup battery.
- All ignition ON/OFF requests MUST be performed; failure to do these steps may cause damage to vehicle control modules.
- Connect the Jaguar Land Rover-approved Midtronics battery power supply to the vehicle startup battery.
- \_

# △ NOTE:

The Jaguar Land Rover-approved diagnostic equipment must be loaded with PATHFINDER version 193 (or later).

Connect the Jaguar Land Rover-approved diagnostic equipment to the vehicle and begin a new session.

△ NOTE:

The Jaguar Land Rover-approved diagnostic equipment will read the correct Vehicle Identification Number (VIN) for the current vehicle and automatically take the vehicle out of Transit mode (if required).

Follow all on-screen instructions.

- 4 Select ECU Diagnostics.
- 5 Select **Head-Up-Display** [HUD.
- Select ECU Functions 'Head up display partial update ECU without graphics'.
  - 1 Follow the on-screen instructions until the application finishes successfully.
- 7 Exit the current session.
  - 1 If required, reset the vehicle to Transit mode.
  - 2 Select the Exit icon.
- B Disconnect the diagnostic equipment and battery power supply from the vehicle.